## **CPS** software

## Hoe verwijder ik lijnen uit verkooplijst verkochte wagens?

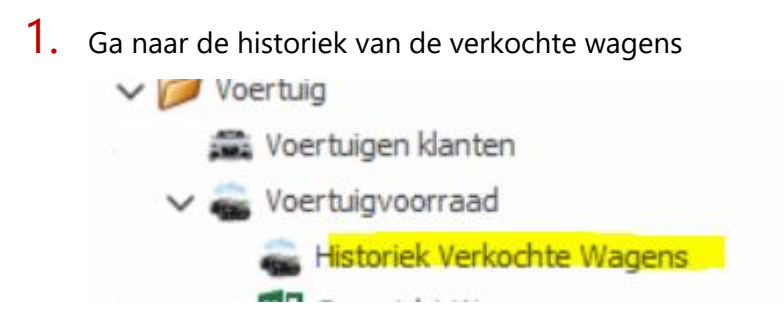

- 2. Zoek de lijnen ivm deze wagen op
- 3. Zorg dat 'Eigen verkochte voertuig' niet aangevinkt is
- 4. Nu kan je deze lijnen schrappen